- 1. Go to: [www.mysanfordchart.org](http://www.mysanfordchart.org/)
- 2. Either Sign In (current user) or Request Access for Yourself (new user) or Activate Your Account (finished the 3 day wait period and have your code via mail or email)

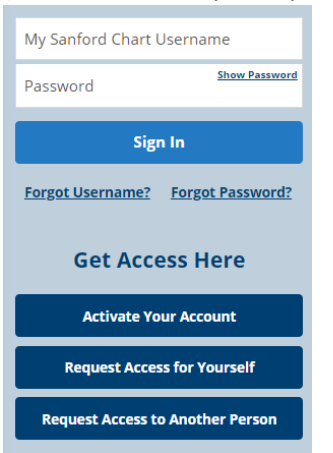

3. After signing in, you have access to your Sanford Health Plan information. To find the Wellness Portal, click on the Menu button:

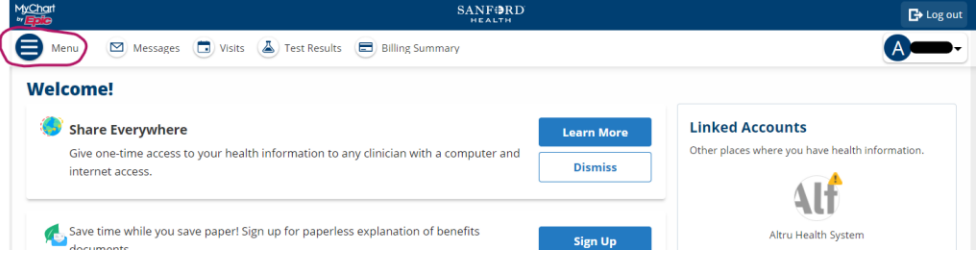

4. Scroll down the list until you find the Portals and Links button, click it:

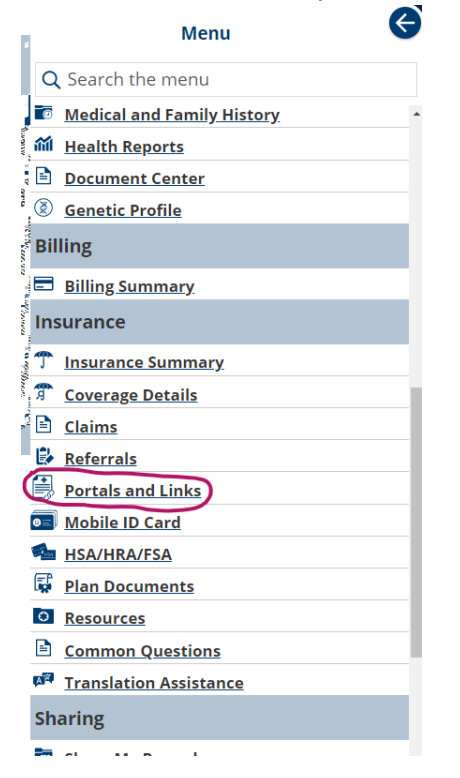

5. You will then see the following links, click on the Redemption Center:

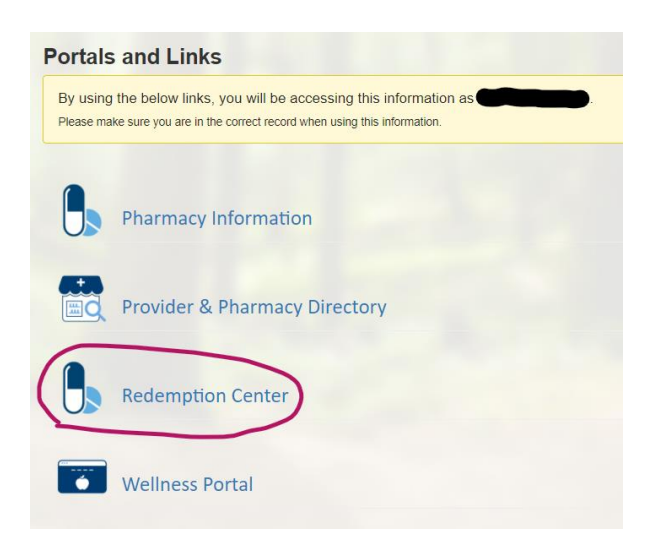

6. You will then be directed to the NDPERS Wellness Point Redemption Center:

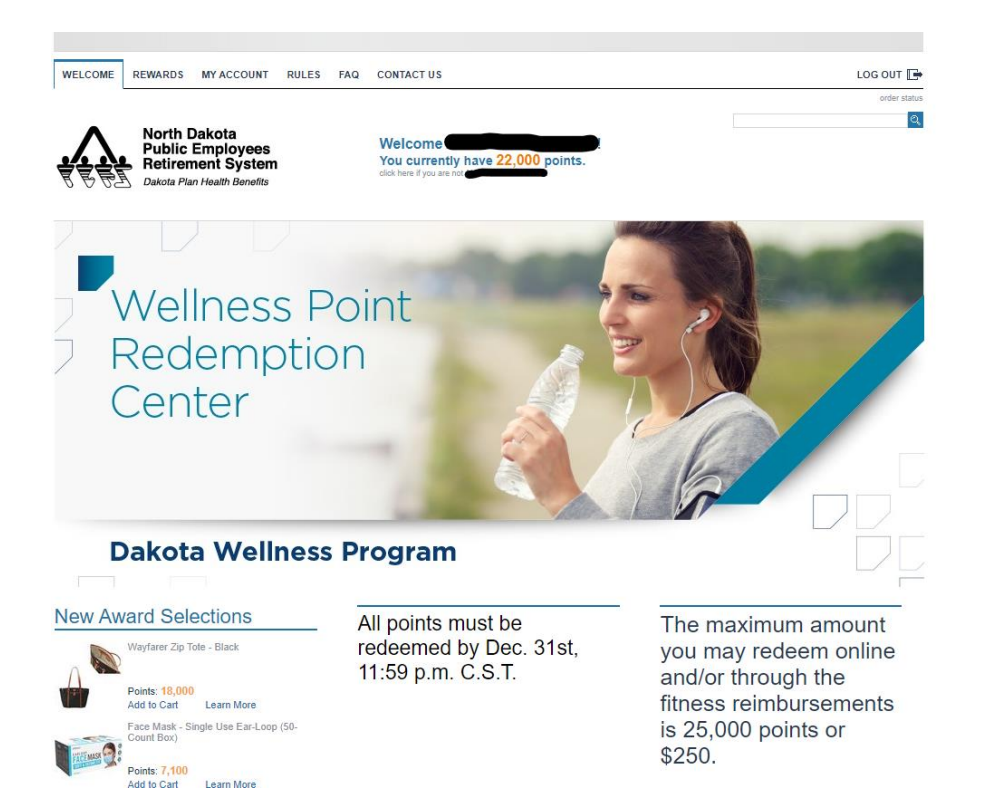

7. Click on the REWARDS tab. You can search by item or gift card, or browse the **underlined** categories:

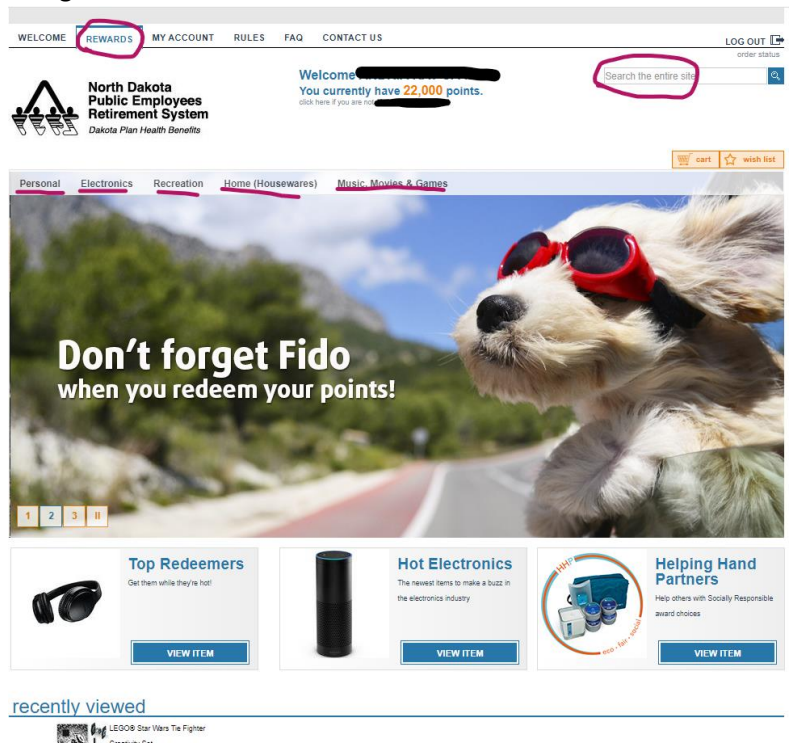

8. You can also look at your account balance, current orders and transaction history:

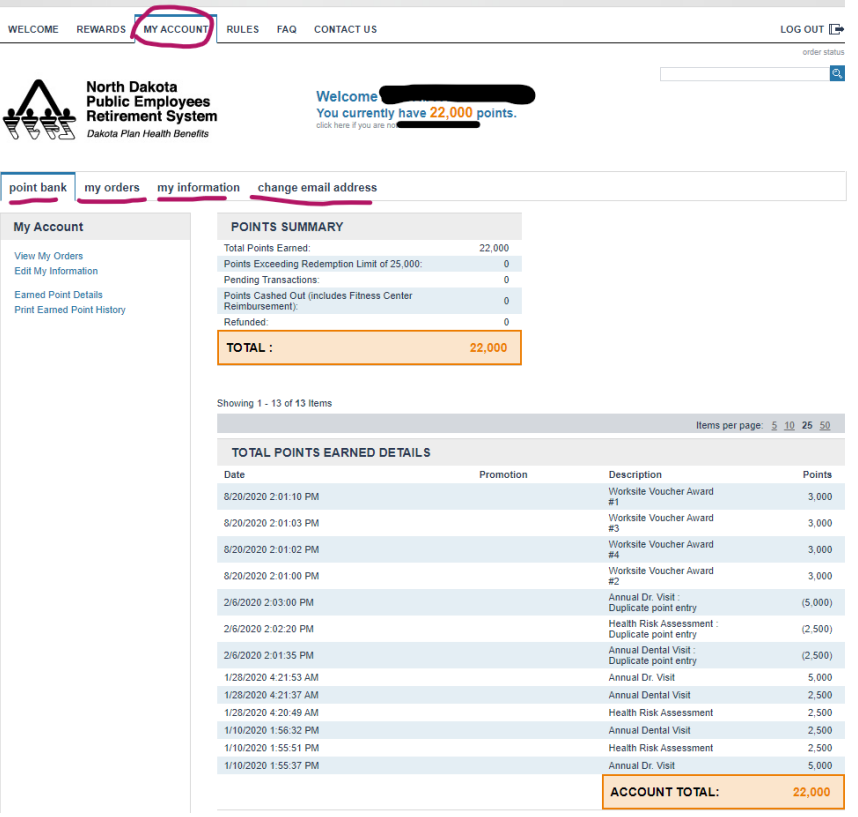